# Основы программирования Лабораторная работа №7

WinAPI Графика – Rectagle, Ellipse, Кисти

Власенко Олег Федосович

### https://www.frolov-lib.ru/books/bsp/v14/ch2 3.htm

#### Рисование прямоугольника

Простейшая функция, с помощью которой можно нарисовать прямоугольник, называется Rectangle:

```
BOOL WINAPI Rectangle(
 HDC hdc, // идентификатор контекста отображения
```
 $int$  nxTL, // координата х верхнего левого угла int nyTL, // координата у верхнего левого угла

int nxBR, // координата х правого нижнего угла

 $int nyBR$ ); // координата у правого нижнего угла

Функция Rectangle рисует прямоугольник для контекста отображения hdc, возвращая значение TRUE в случае успеха или FALSE при ошибке.

Назначение остальных параметров иллюстрируется рис. 2.17.

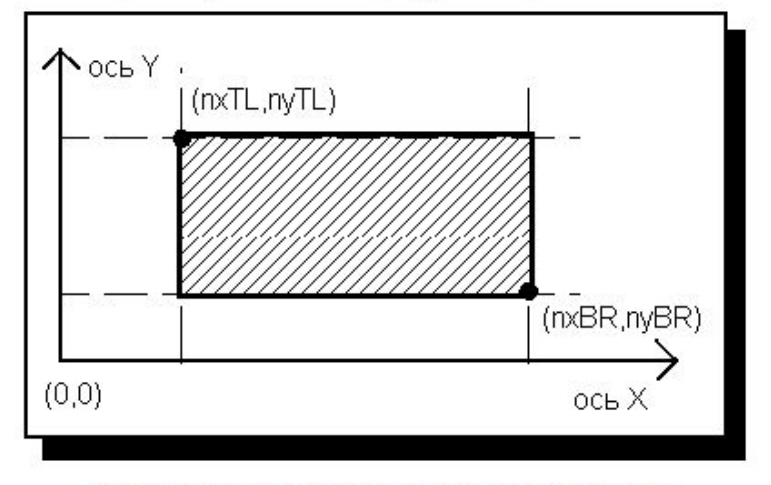

Рис. 2.17. Рисование прямоугольника

### https://www.frolov-lib.ru/books/bsp/v14/ch2 3.htm

Функция FillRect закрашивает прямоугольную область окна заданной кистью:

```
int WINAPI FillRect(
 HDC hdc, // идентификатор контекста отображения
  const RECT FAR* 1prc, // указатель на структуру RECT
 HBRUSH hbrush); // идентификатор кисти для закрашивания
```
Параметр Iprc должен указывать на структуру типа RECT, в которую следует записать координаты закрашиваемой прямоугольной области. Правая и нижняя граница указанной области не закрашивается.

Независимо от того, какая кисть выбрана в контекст отображения, функция FillRect будет использовать для закраски кисть, указанную параметром hbrush.

Учтите, что правильная работа функции FillRect гарантируется только в том случае, когда значение поля bottom структуры RECT больше значения поля top, а значение поля right больше значения поля left.

Для закрашивания границы прямоугольной области (т. е. для рисования прямоугольной рамки) можно использовать функцию FrameRect:

```
int WINAPI FrameRect(
 HDC hdc, // идентификатор контекста отображения
  const RECT FAR* 1prc, // указатель на структуру RECT
  HBRUSH hbrush); // идентификатор кисти для закрашивания
```
Параметры этой функции аналогичны параметрам функции FillRect.

Ширина пера, используемого для рисования рамки, всегда равна одной логической единице. Структура RECT должна быть подготовлена таким же образом, что и для функции FillRect, т. е. значение поля bottom структуры RECT должно быть больше значения поля top, а значение поля right - больше значения поля left.

Значение, возвращаемое функциями FillRect и FrameRect не используется, приложения должны его игнорировать.

### https://www.frolov-lib.ru/books/bsp/v14/ch2 3.htm

#### Рисование эллипса

Для рисования эллипса вы можете использовать функцию Ellipse:

BOOL WINAPI Ellipse( HDC hdc, // идентификатор контекста отображения  $int$  nxTL,  $//$  координата х верхнего левого угла int nyTL, // координата у верхнего левого угла int nxBR, // координата х правого нижнего угла int nyBR); // координата у правого нижнего угла

Первый параметр этой функции указывает идентификатор контекста отображения, остальные - координаты верхнего левого и правого нижнего углов прямоугольника, в который должен быть вписан эллипс (рис. 2.19).

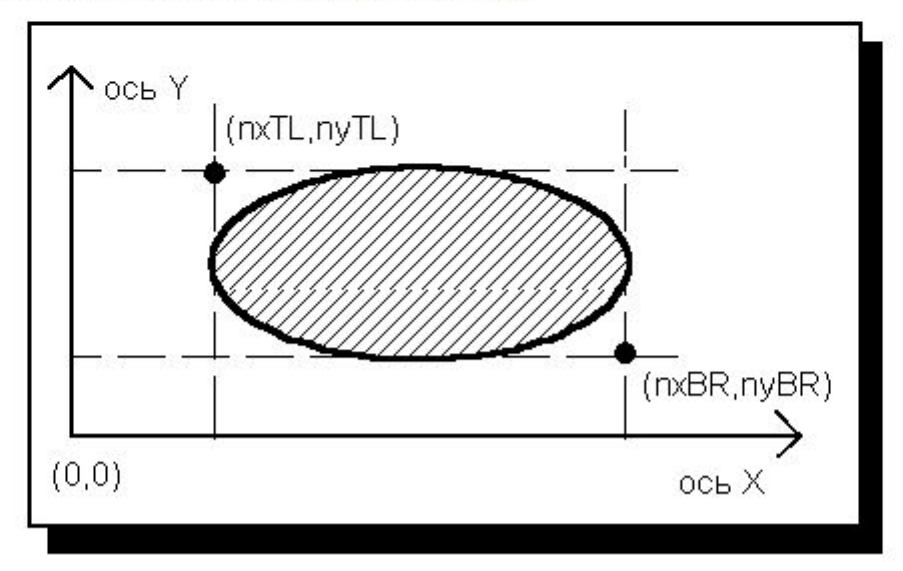

Рис. 2.19. Рисование эллипса

## **Такое разное перо**

 case WM\_PAINT: { PAINTSTRUCT ps; HDC hdc = BeginPaint(hWnd, &ps); **HPEN hPen; hPen = CreatePen(PS\_SOLID, 2, RGB(255, 0, 0)); SelectObject(hdc, hPen); MoveToEx(hdc, 10, 10, NULL); LineTo(hdc, 10, 110);**

```
箘
   Win32Project
Файл Справка
```

```
hPen = CreatePen(PS_SOLID, 5, RGB(255, 128, 0)); 
SelectObject(hdc, hPen); 
LineTo(hdc, 110, 60);
```
**hPen = CreatePen(PS\_SOLID, 10, RGB(255, 128, 128)); SelectObject(hdc, hPen); LineTo(hdc, 10, 10);**

## **Такое разное перо (2)**

**hPen = CreatePen(PS\_DASH, 1, RGB(255, 0, 0)); SelectObject(hdc, hPen); MoveToEx(hdc, 110, 10, NULL); LineTo(hdc, 110, 110);**

```
hPen = CreatePen(PS_DOT, 1, RGB(0, 255, 0));
SelectObject(hdc, hPen);
LineTo(hdc, 160, 60);
```
**hPen = CreatePen(PS\_DASHDOTDOT, 1, RGB(0, 0, 255)); SelectObject(hdc, hPen); LineTo(hdc, 110, 10);** Win32Project1 Файл Справка **DeleteObject(hPen);**

EndPaint(hWnd, &ps); }

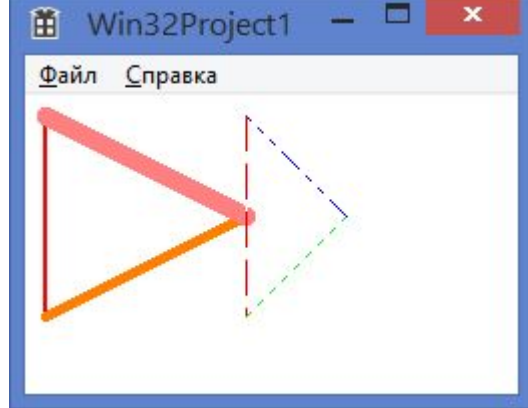

## Кисть и FillRect

```
case WM PAINT:
     PAINTSTRUCT ps;
     HDC hdc = BeginPaint(hWnd, &ps);
```

```
HBRUSH hBrush;
hBrush = CreateSolidBrush(RGB(0, 0, 255));
SelectObject(hdc, hBrush);
RECT rect = \{10, 3, 100, 130\};
FillRect(hdc, &rect, hBrush);
                                        M
```
// СЛЕДУЮЩИЙ КОД ВСТАВИТЬ СЮД

```
EndPaint(hWnd, &ps);
```
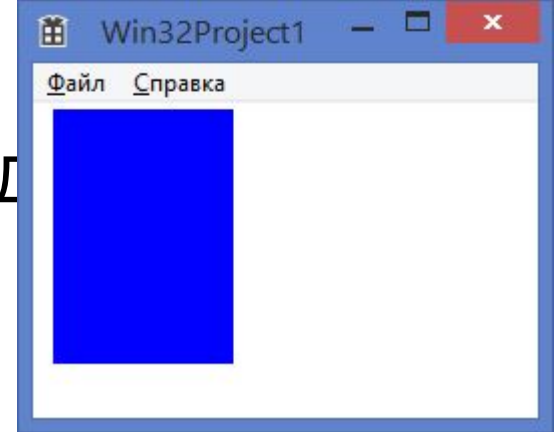

## **Кисть (2)**

**hBrush = CreateHatchBrush(HS\_HORIZONTAL, RGB(0, 0, 255)); SelectObject(hdc, hBrush); RECT rect2 = { 50, 50, 120, 120 }; FillRect(hdc, &rect2, hBrush);** 

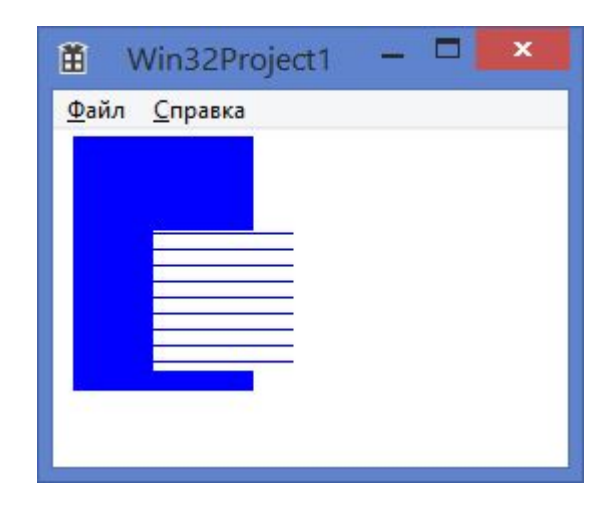

## **Кисть (3)**

**hBrush = CreateHatchBrush(HS\_CROSS, RGB(128, 0, 128)); SelectObject(hdc, hBrush); HPEN hPen; hPen = CreatePen(PS\_SOLID, 5, RGB(128, 0, 128)); SelectObject(hdc, hPen); Ellipse( hdc, 70, 10, 170, 100);**

DeleteObject(hBrush);

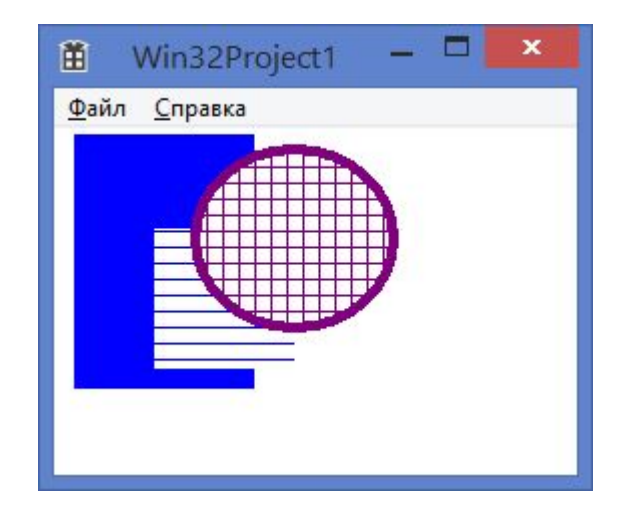

Нарисовать автомобиль Использовать 3 разных кисти. В рисунке есть 2 круга.

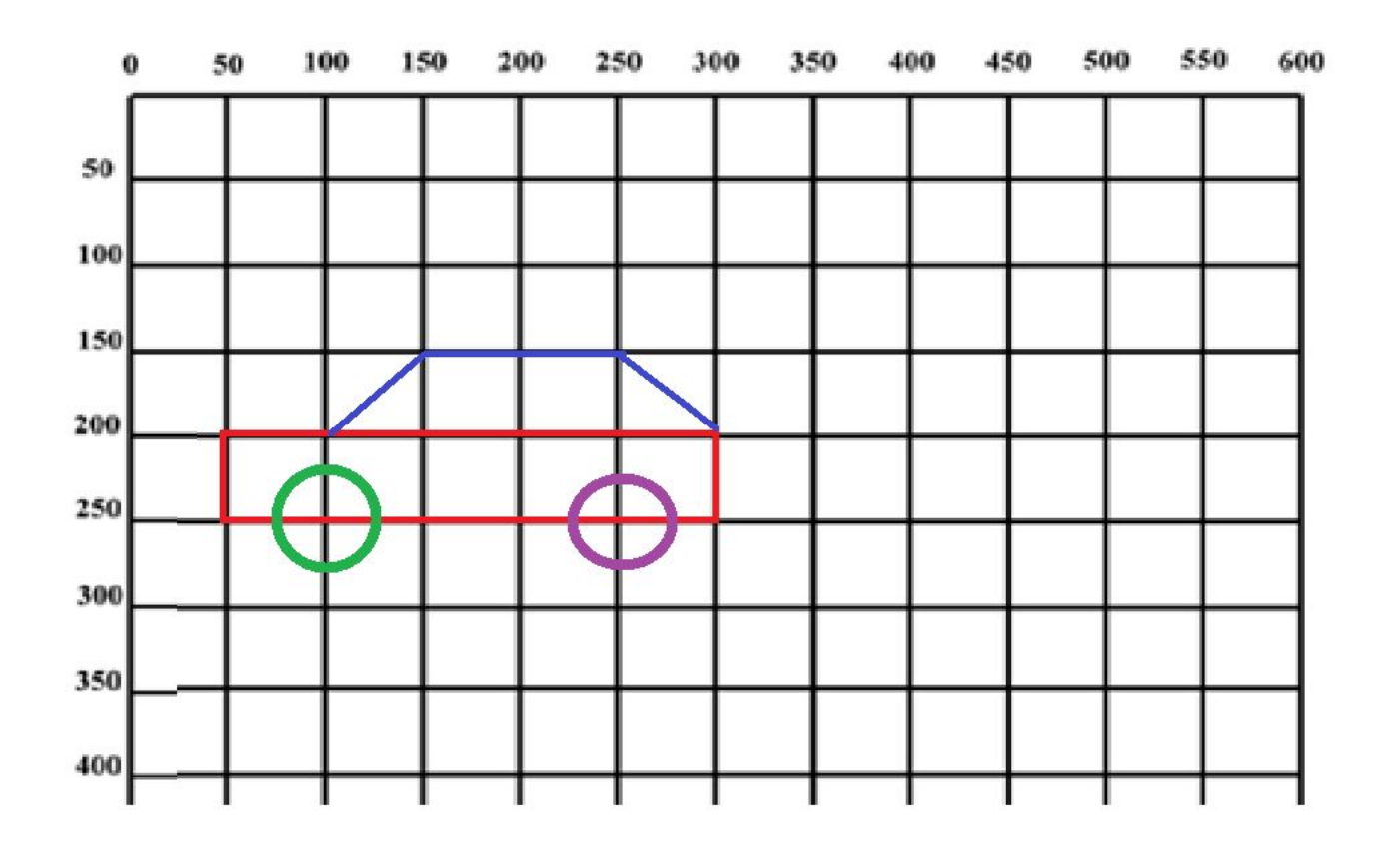

Нарисовать автомобиль Использовать 3 разных кисти. В рисунке есть 2 круга.

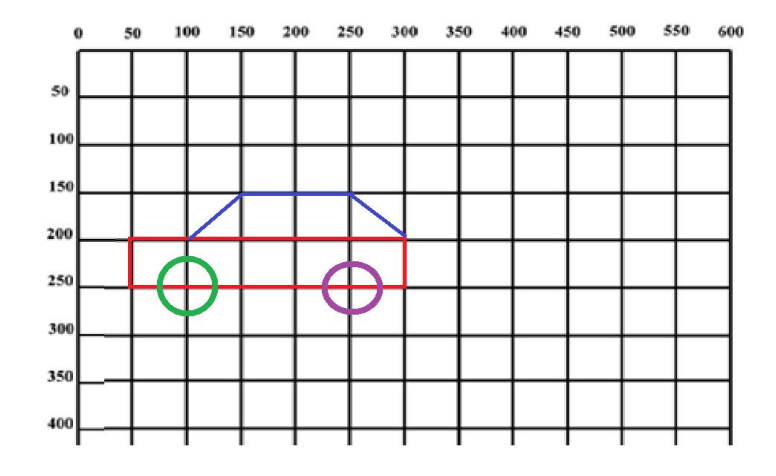

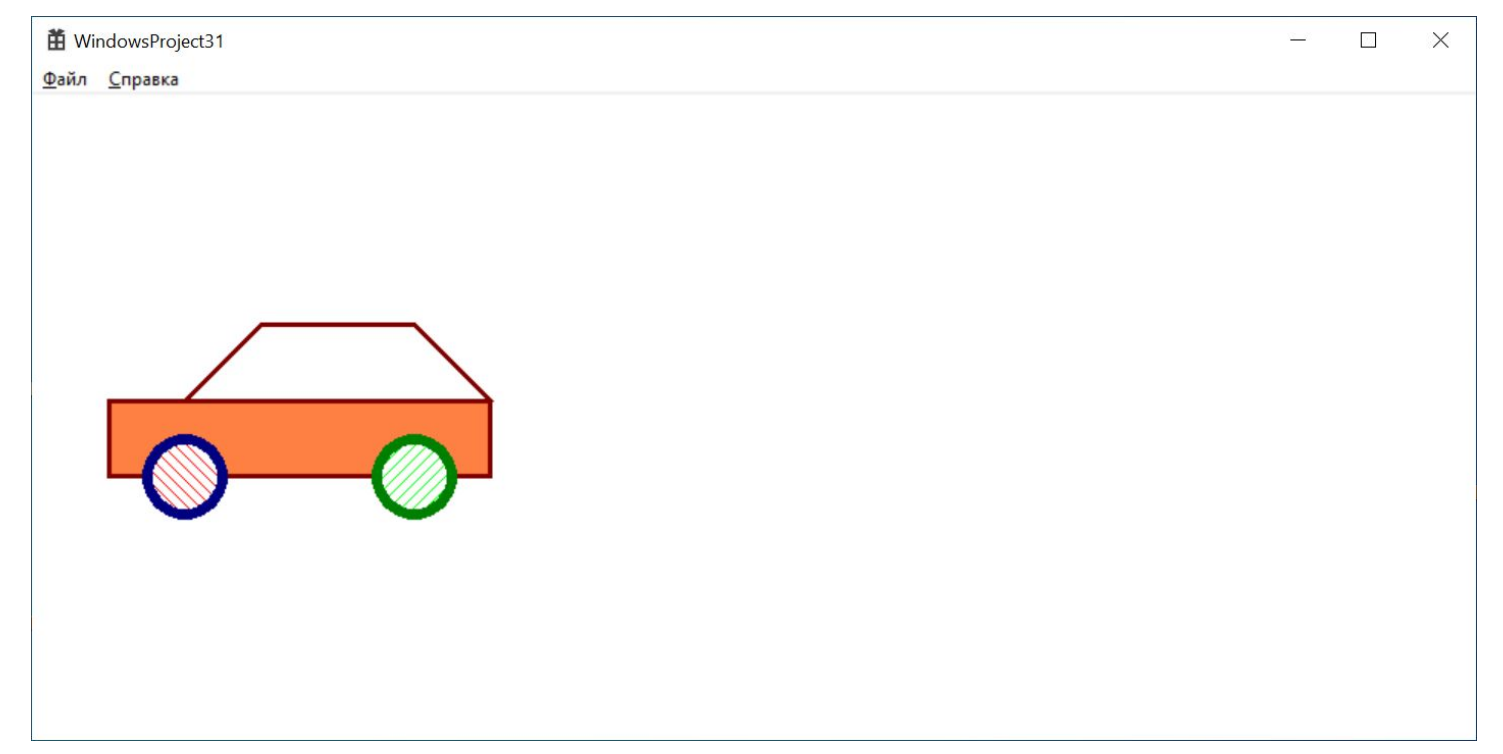

Нарисовать автомобиль Использовать 3 разных кисти. В рисунке есть 2 круга.

Ellipse(hdc, 75, 225, 125, 275);

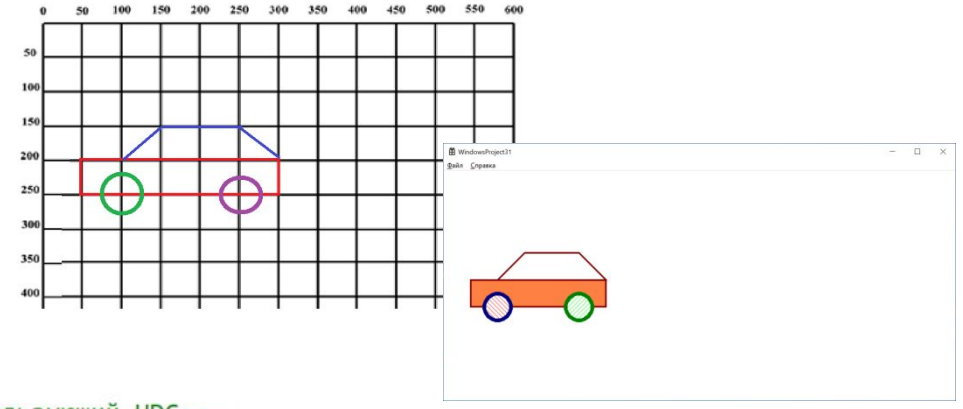

#### case WM PAINT:

```
PAINTSTRUCT ps;
HDC hdc = BeginPaint(hWnd, &ps);
// ТОDО: Добавьте сюда любой код прорисовки, использующий HDC...
HPEN hPen = CreatePen(PS SOLID, 3, RGB(128, 0, 0));SelectObject(hdc, hPen);
HBRUSH hBrush; //создаём объект-кисть
hBrush = CreateSolidBrush(RGB(255, 128, 67)); //задаём сплошную кисть, закрашенную цветом RGB
SelectObject(hdc, hBrush);
Rectangle(hdc, 50, 200, 300, 250);
MoveToEx(hdc, 100, 200, NULL);
LineTo(hdc, 150, 150);
LineTo(hdc, 250, 150);
LineTo(hdc, 300, 200);
hPen = CreatePen(PS_SOLID, 7, RGB(0, 0, 128));
SelectObject(hdc, hPen);
hBrush = CreateHatchBrush(HS_FDIAGONAL, RGB(255, 0, 0)); //задаём диагональную кисть, закрашенную цветом RGB
SelectObject(hdc, hBrush);
```
Нарисовать снежную бабу.

В рисунке должно быть 3 закрашенных эллипса.

В качестве носа – морковка.

Глаза. Рот. Руки.

# Источники информации

**• Графический интерфейс GDI в Microsoft Windows (**Александр Фролов, Григорий Фролов Том 4, М.: Диалог-МИФИ, 1993**)**

**https://www.frolov-lib.ru/books/bsp/v14/ch2\_3.h tm**

- **• КАК рисовать в Win32 API?** 
	- **-**http://radiofront.narod.ru/htm/prog/htm/winda /api/paint.html

## **Домашнее задание**

- 1. К картине, созданной в ходе лабораторных работ 5 и 6, добавить рисунок транспортного средства с колесами.
- 2. Добавить сооружение, растение, или что-угодно иное, содержащее закрашенные прямоугольники. Нужно использовать максимальное количество разных кистей и перьев.

## Домашнее задание – оформление

Для сдачи домашней работы нужно иметь:

1) код программы

2) Расчет картинки – на бумаге (на отдельном листе или в тетради)

3) Скрин шот выполнения программы

Срок выполнения – до следующей встречи на лабораторной работе Если болел/не мог – это становится «долгом»